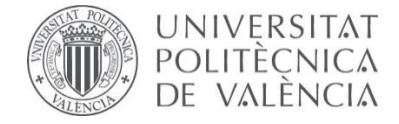

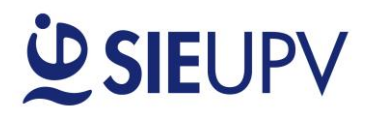

## **MANUAL "Calcula tu práctica"**

**Dirigido a: EMPRESAS**

**v.3 28/09/2017**

## **OBJETO**

El objeto principal de la aplicación **"Calcula tu práctica"** es facilitar e informar sobre la tramitación de la documentación para la formalización de una práctica.

**MANUAL EMPRESA**

Acceso a través del siguiente enlace: **[www.sie.upv.es/calculatupractica](http://www.sie.upv.es/calculatupractica)**

La empresa tiene la posibilidad de acceder a la herramienta a través del siguiente enlace:

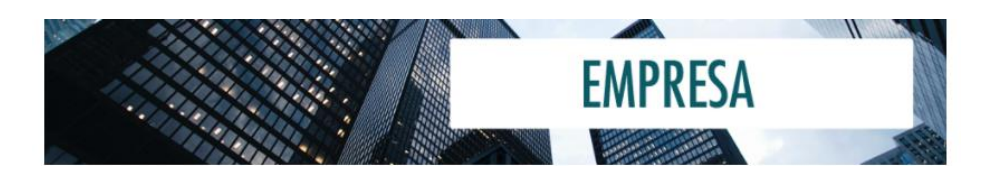

- **1.** Se muestra un panel donde se debe seleccionar el "CENTRO" y la "TITULACIÓN".
- **2.** A continuación, se visualiza una tabla con las horas/créditos curriculares y las horas extracurriculares máximas disponibles para la titulación indicada. En caso de desconocer el centro o la titulación se escogerá la opción "**DESCONOZCO"**. Si se selecciona esta opción **NO** se podrán generar los convenios.

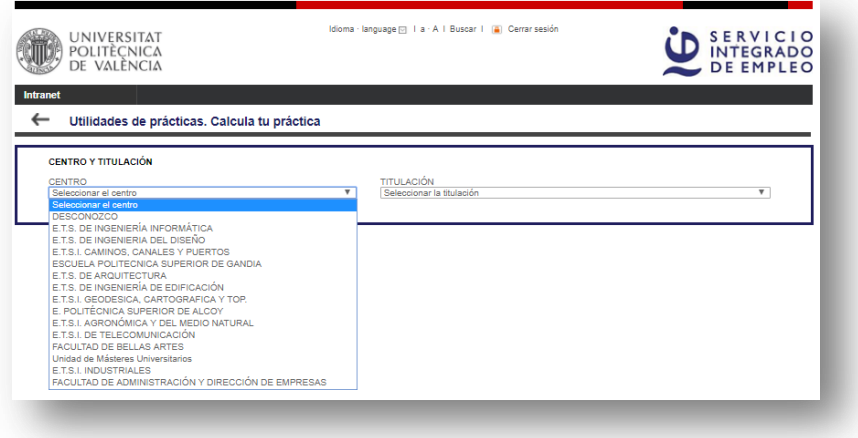

- **3.** Se muestra la siguiente pregunta: **"¿Se van a solicitar créditos curriculares?"** Si se desconoce qué son los créditos curriculares puede mostrar la información disponible en  $\boxed{?}$  o seleccionar "**DESCONOZCO".**
- **4.** En el caso de que se quiera que las prácticas se reconozcan como créditos curriculares de prácticas, el estudiante se debe **MATRICULAR** en su Centro e indicar "**SÍ**" y el número de créditos.

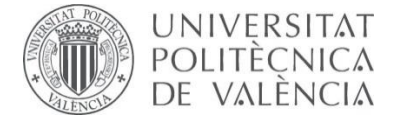

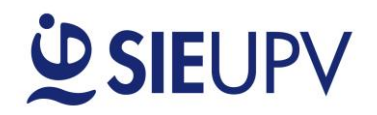

- **5.** En el caso de que no se esté interesado en créditos curriculares de prácticas, indique "**NO**".
- **6.** A continuación, pide que se introduzca la **Fecha de inicio de la práctica.** Se puede introducir desde el calendario o desde el botón **"Lo antes posible".** Este botón calcula automáticamente la fecha más próxima para iniciar las prácticas, teniendo en cuenta que la documentación se debe entregar en la UPV **como mínimo 10 días\* antes del inicio de la práctica.** Para ello, consulte la fecha **"Fin plazo entrega documentación en la UPV".**

**\* IMPORTANTE: En el caso de que la práctica se realice en el extranjero, la documentación se deberá entregar como mínimo 30 días antes de la fecha de inicio de la práctica.**

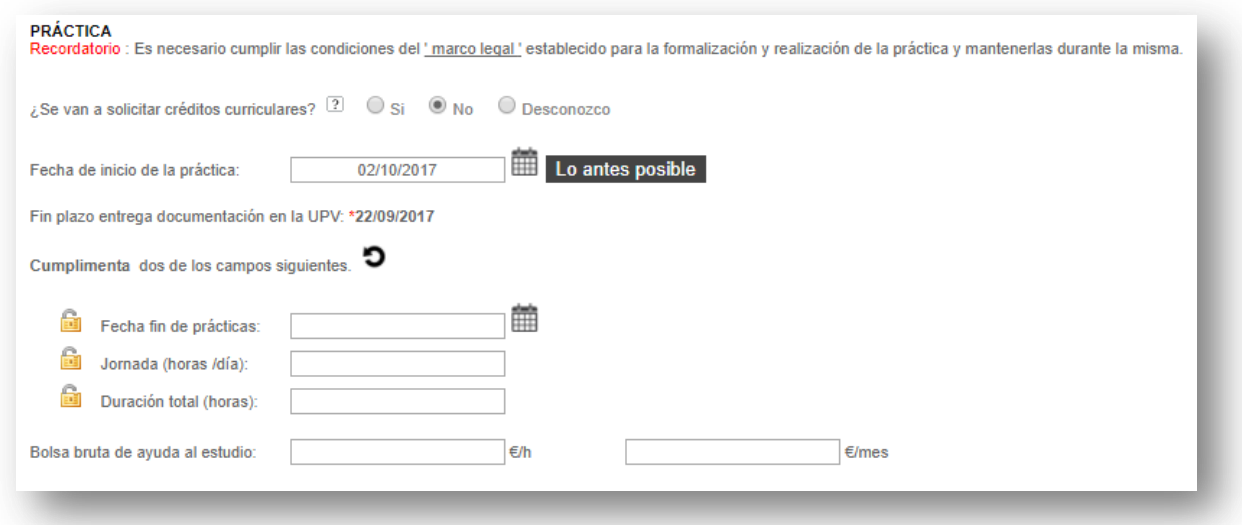

- **7.** Seguidamente se cumplimentarán **dos** de los siguientes campos:
	- **Fecha fin de prácticas:** Último día de estancia en prácticas.
	- **Jornada:** Horas diarias de trabajo.
	- **Duración total:** Número total de horas de la práctica.

El tercer campo se calcula automáticamente. El primer campo introducido queda "bloqueado" ... Esto significa que este parámetro no será modificado por la calculadora mientras esté bloqueado. Además, el campo bloqueado aparece sombreado (para desbloquear un campo pulsando puedes pulsar sobre el candado de otro campo o reiniciar la calculadora con el botón  $\mathbf 3$ )

## **Ejemplo: Supongamos que hoy es 19 de septiembre y queremos empezar una práctica lo antes posible con una jornada de 4 horas al día con una duración aproximada de 3 meses.**

En este caso, pulsariamos sobre el botón "Lo antes posible" para calcular la fecha de inicio y nos aparecerán automaticamente la fecha de inicio: **29/09/2017** y la fecha de "Fin plazo entrega documentación en la UPV": **19/09/2017**, es decir la documentación se debería entregar hoy mismo en la UPV.

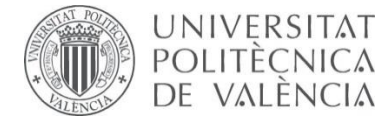

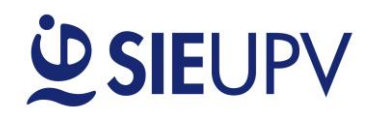

Como queremos fijar la jornada (**4 horas/día**) la introduciríamos en primer lugar. Como nos piden una practica de 3 meses seleccionamos en el calendario la fecha fin de prácticas: **29/12/2017**. Así, automáticamente se calcula la duración total de la práctica: **232 horas.** Y además queda bloqueado

el primer parámetro fijado, es decir la jornada de 4 horas/día tal y como se observa con el **10 y** con el campo sombreado.

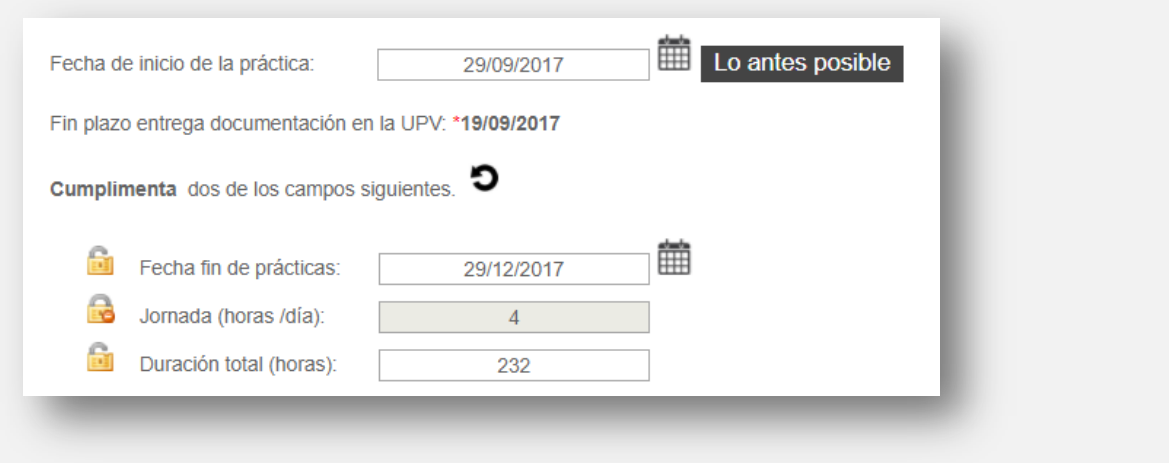

**8. Bolsa bruta de ayuda al estudio**: Este parámetro se puede insertar introduciendo los €/h o la bolsa bruta mensual (€/mes). La herramienta automáticamente calculará el otro campo. La UPV tiene establecida una bolsa mínima de ayuda al estudio.

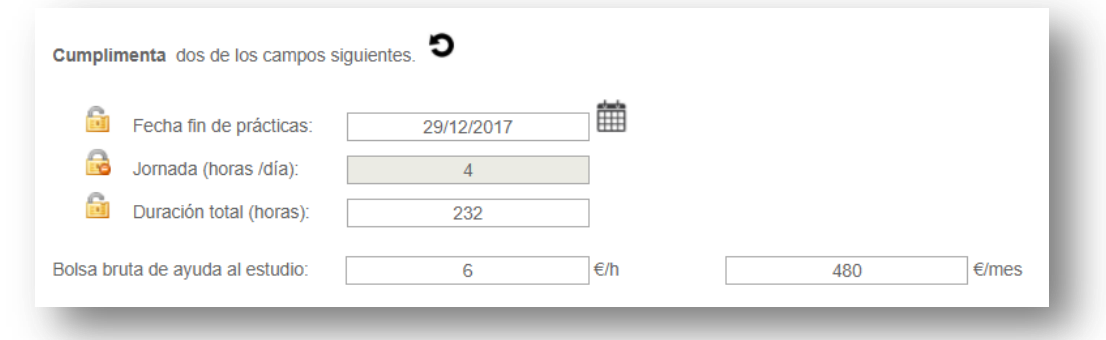

**9.** En la parte inferior de la ventana vemos un panel donde aparece un resumen con los convenios generados con el fin de tramitar la práctica. Se recomienda comprobar que el usuario está conforme con todos los datos recogidos en este panel.

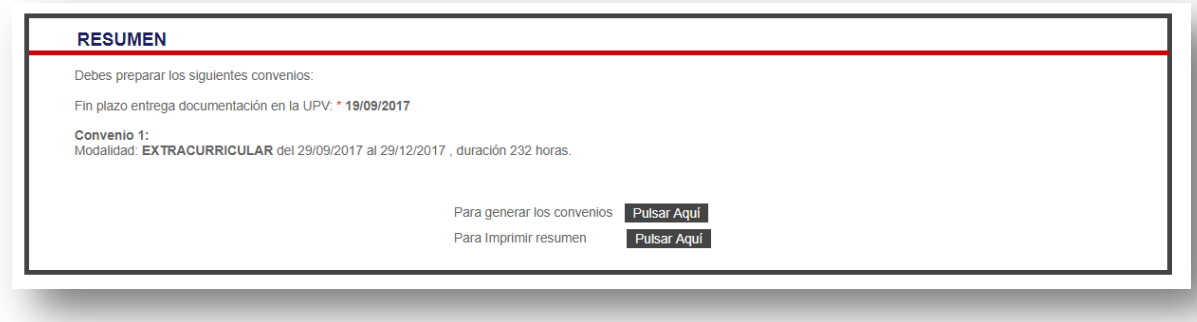

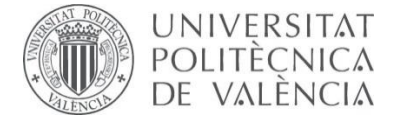

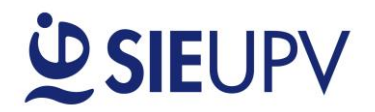

- **10.** La información mostrada en pantalla se puede guardar imprimiendo el resumen.
- **11.** Si **NO** se ha introducido **"DESCONOZCO"** en ninguno de los apartados anteriores (centro, titulación o créditos curriculares), se podrán generar los convenios. Se accede a una pantalla con la siguiente información:
	- Número de convenio
	- Condiciones de la práctica
	- Datos de la empresa
	- Datos del estudiante
	- Tutor empresa
	- Tutor UPV
	- Proyecto Formativo (Lugar donde se realizará la práctica, objetivo y actividades a realizar durante la práctica y forma prevista de seguimiento)

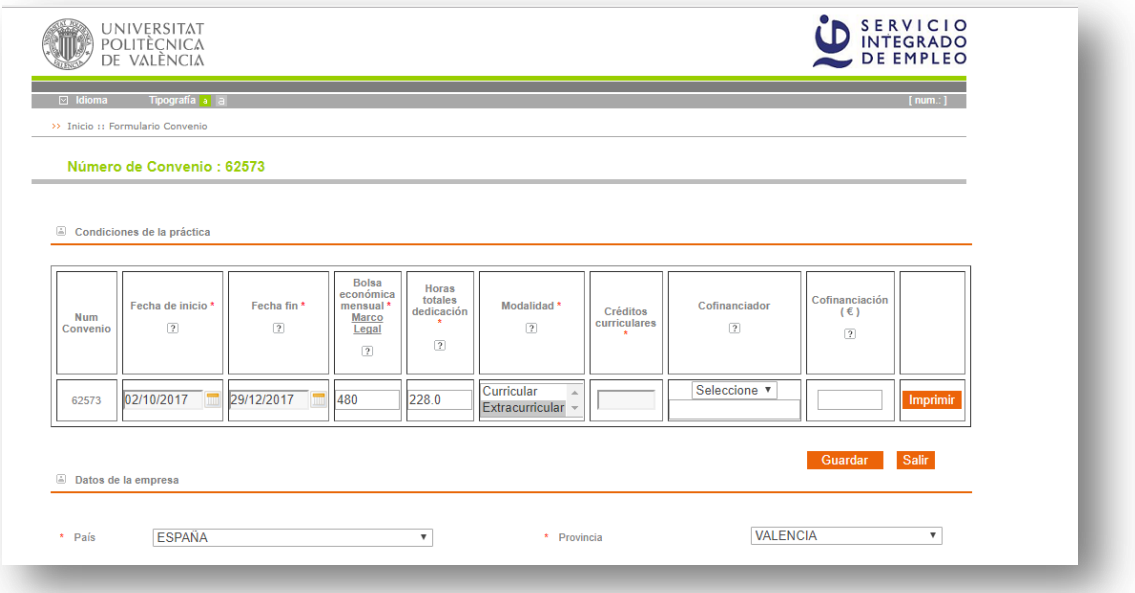

- **12.** En el apartado **"Condiciones de la práctica"** aparece una tabla con tantas filas como convenios de prácticas se vayan a generar. Como se observa, en esta tabla se pueden modificar todos los campos. **\* ¡ATENCIÓN! Si se hacen modificaciones en esta tabla, éstas NO estarán validadas, por lo que, cuando se presente el Convenio, podrían informaros de que algún cambio no puede llevarse a cabo. Por lo que SE RECOMIENDA que, para cualquier cambio, se vuelva al INICIO de la Calculadora.**
- **13.** Se tienen que cumplimentar TODOS los campos que aparecen en cada uno de los apartados: Datos de la empresa, Tutor empresa, Tutor UPV, Proyecto Formativo (Lugar donde se realizará la práctica, objetivo y actividades a realizar durante la práctica y forma prevista de seguimiento). Como se observa, muchos de los datos los tendrá que proporcionar el estudiante.

**\* Se informa de que la presente aplicación ofrece una mayor validación de los datos entrando a través de la opción "ESTUDIANTE AUTENTICADO".**

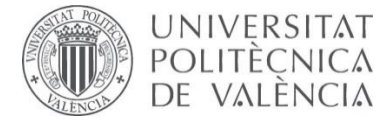

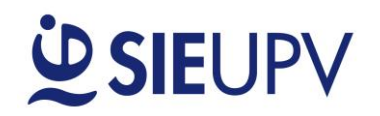

**14.** Al final de la página, se pide introducir un PIN.

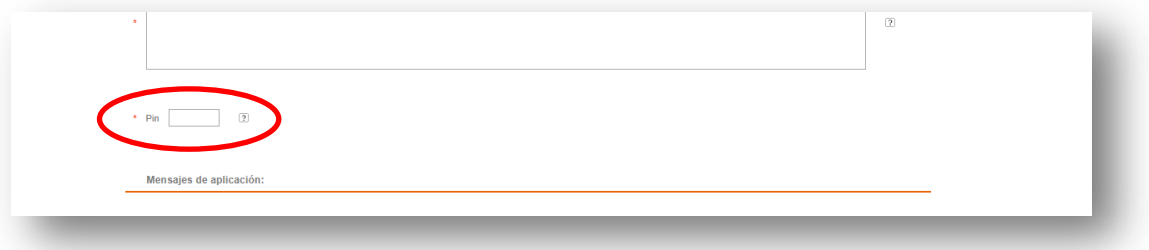

**15.** Una vez cumplimentados todos los datos e indicado el PIN, se puede **IMPRIMIR** directamente el documento o **GUARDARLO** para poder recuperarlo más adelante. No se olvide de anotarse el **número del convenio** y el **PIN**.

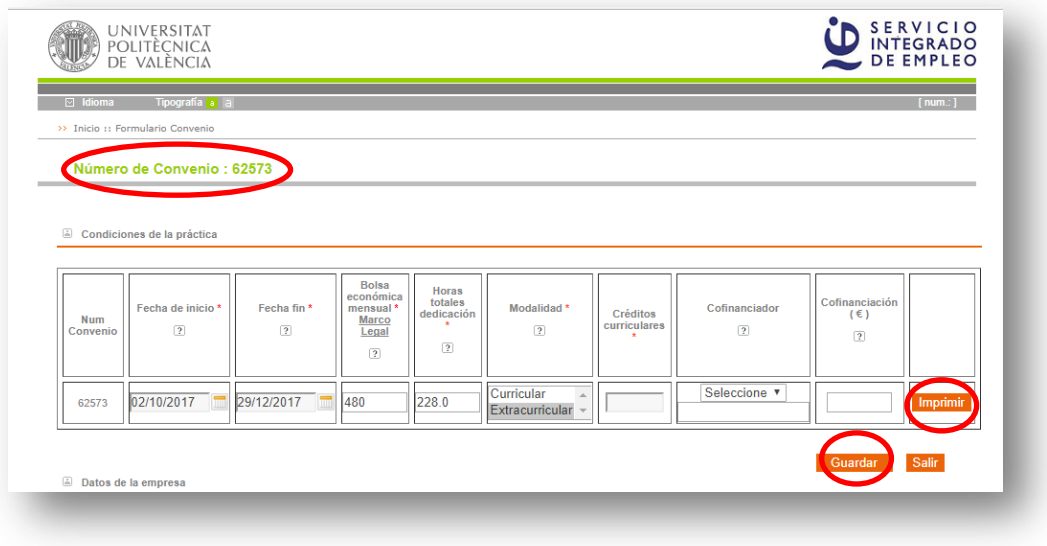

**16.** Cuando se imprime el documento, aparecen las instrucciones para su entrega.

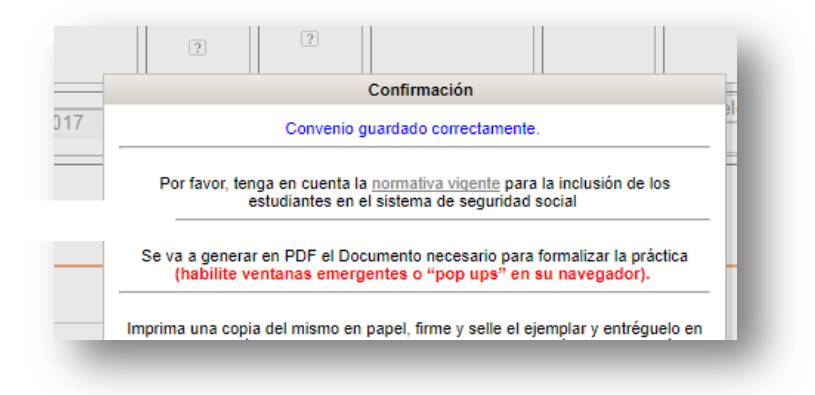

**17.** En el/los convenio/s debe aparecer la firma del representante legal de la empresa, del tutor empresa, del tutor UPV y la tuya, además del sello de la empresa. No se admiten firmas fotocopiadas ni escaneadas ni cuños en sustitución de la firma.